## **How to login into SYKE´s signing service Tieto Sign**

When someone asks you to sign document, you get an e-mail notification with a link to Tieto Sign. **If you don´t find signing request from incoming mails, please check your spam folder**:

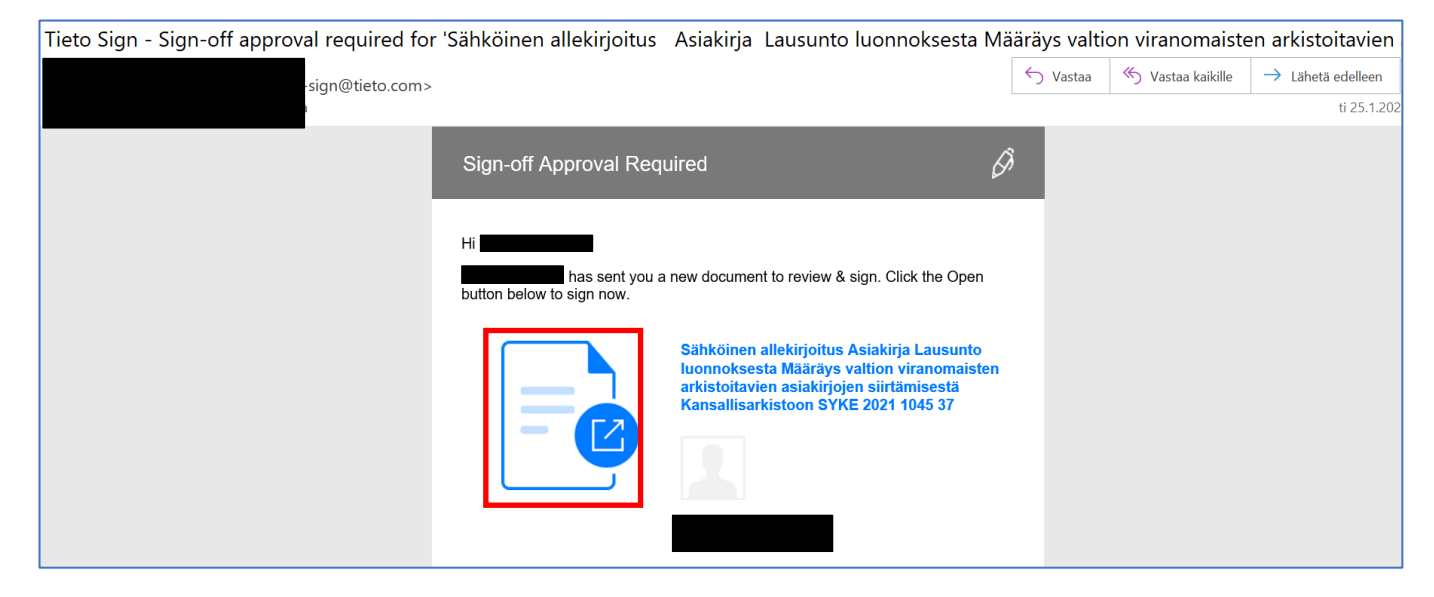

Login with your e-mail address and choose **NEXT**:

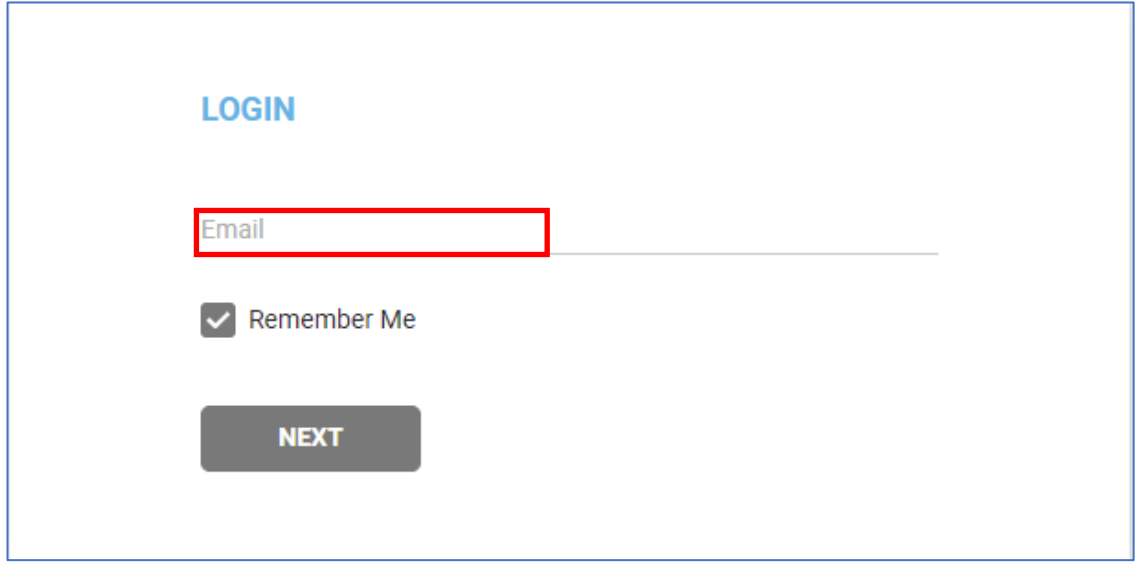

**When you login for the first time**, choose **Forgot password** and set password as instructed in e-mail

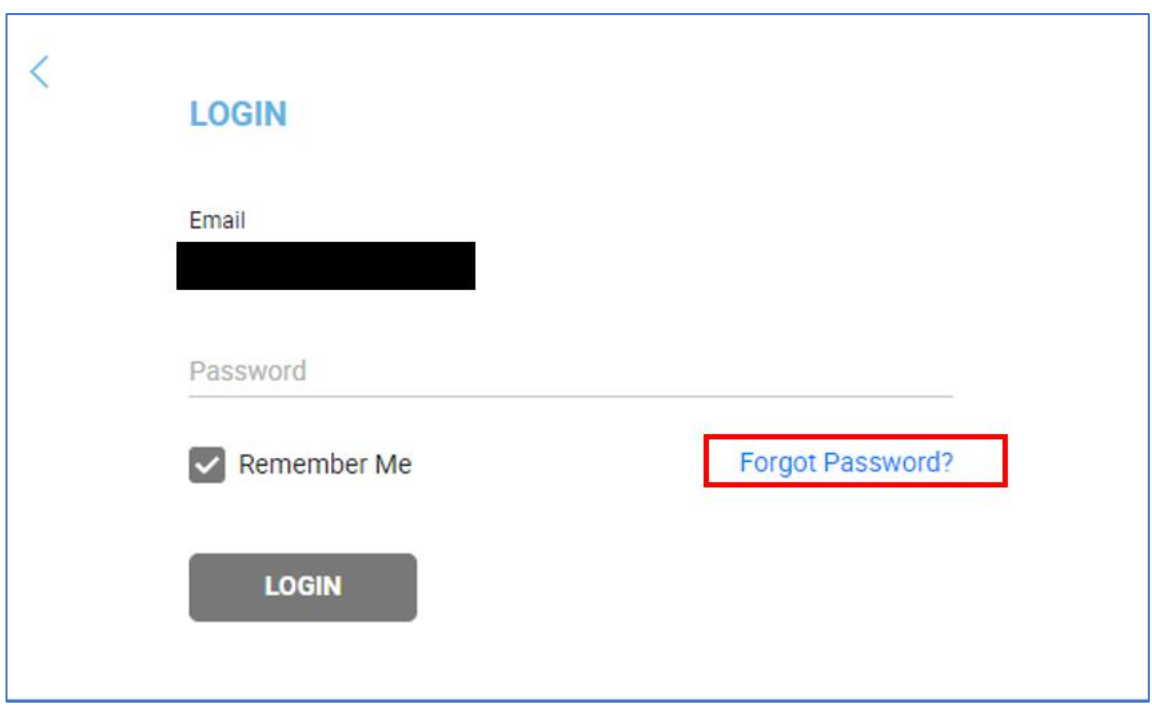

Set **password**, **security question** and **security answer** as instructed in e-mail:

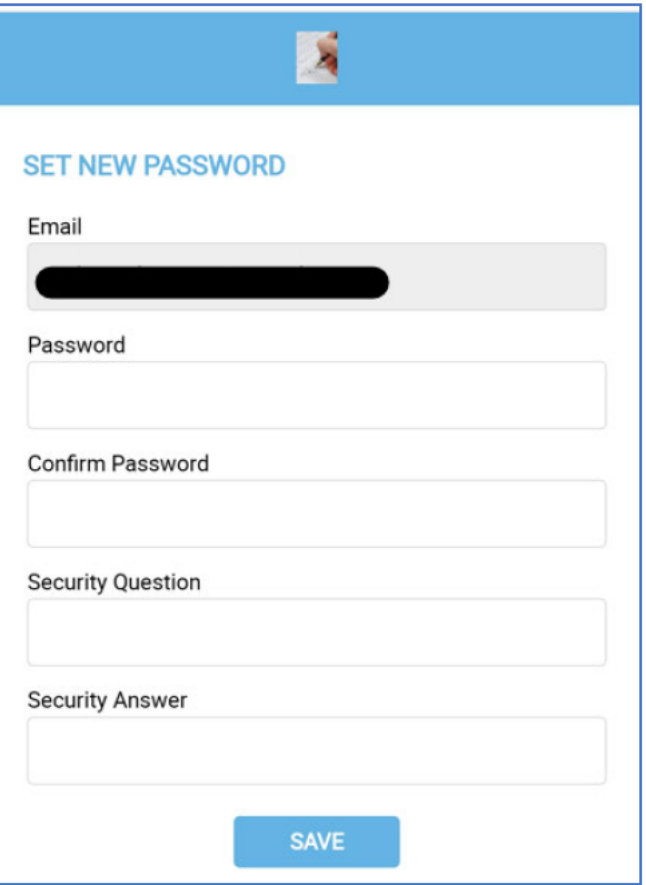

Verify login with SMS which Tieto Sign sends to your mobile phone.

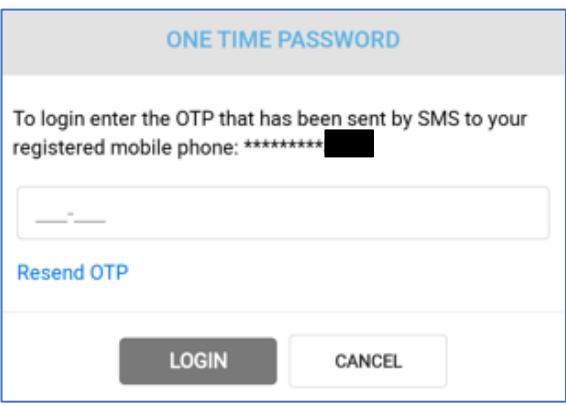

If Tieto Sign is shown in Finnish, you can change the language from the dashboard view. Enter dashboard by returning from signing request window and choose **Raporttinäkymä**:

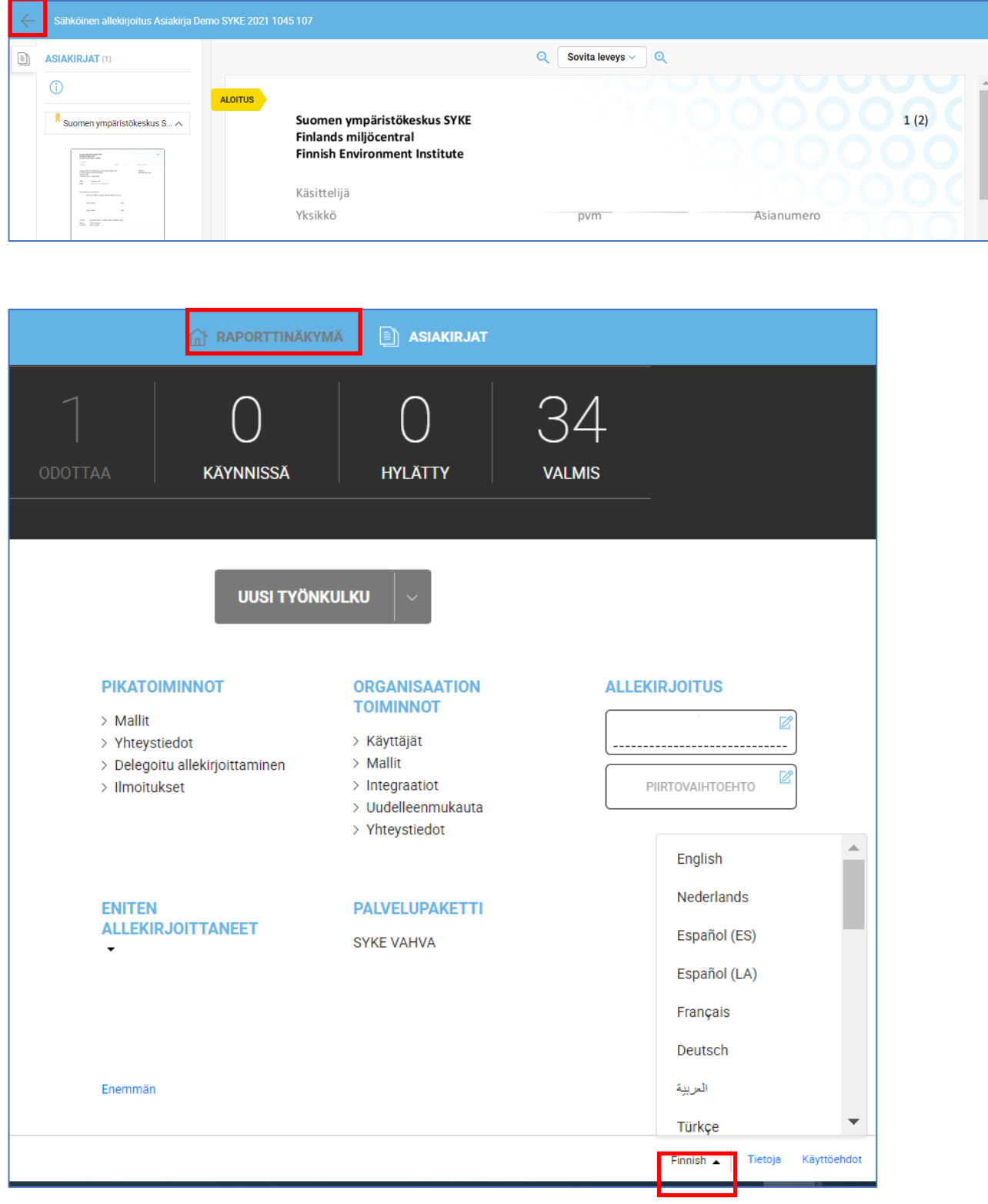

## **Signing document in Tieto Sign**

Read the document before signing. When you are ready to sign choose **Start**:

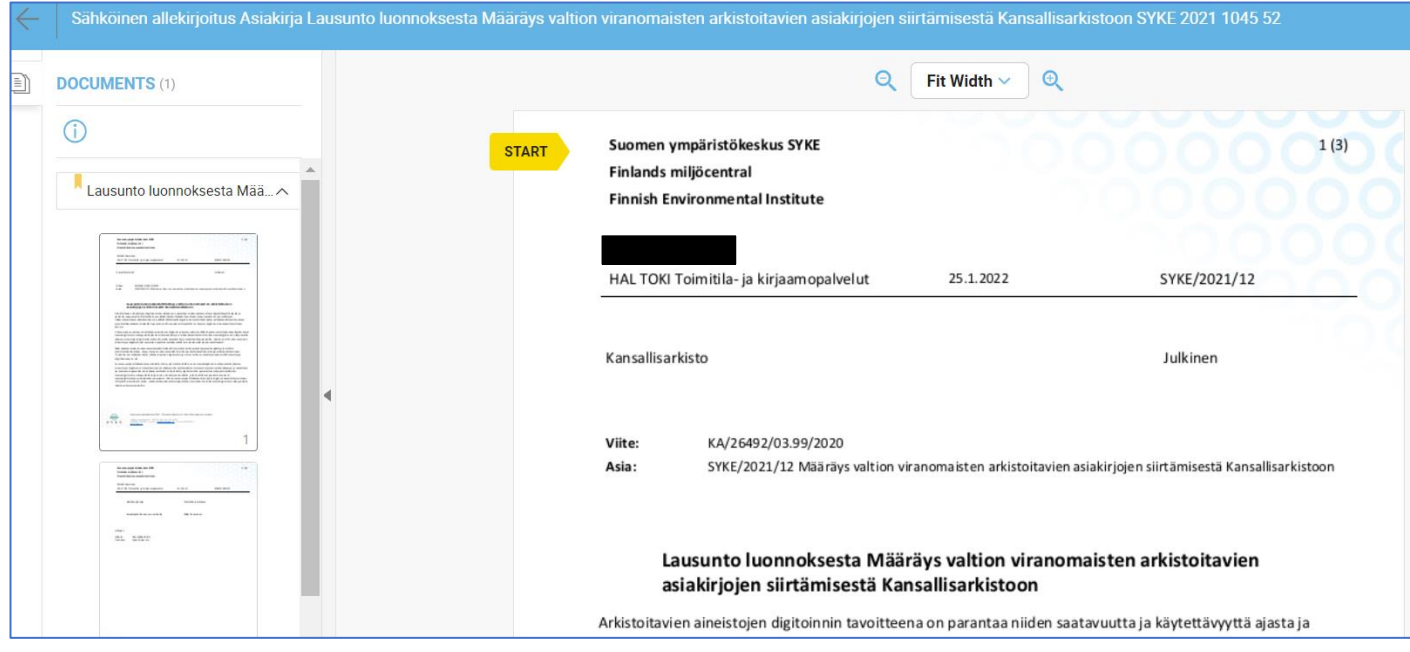

Your signing field is shown yellow. Click your signing field:

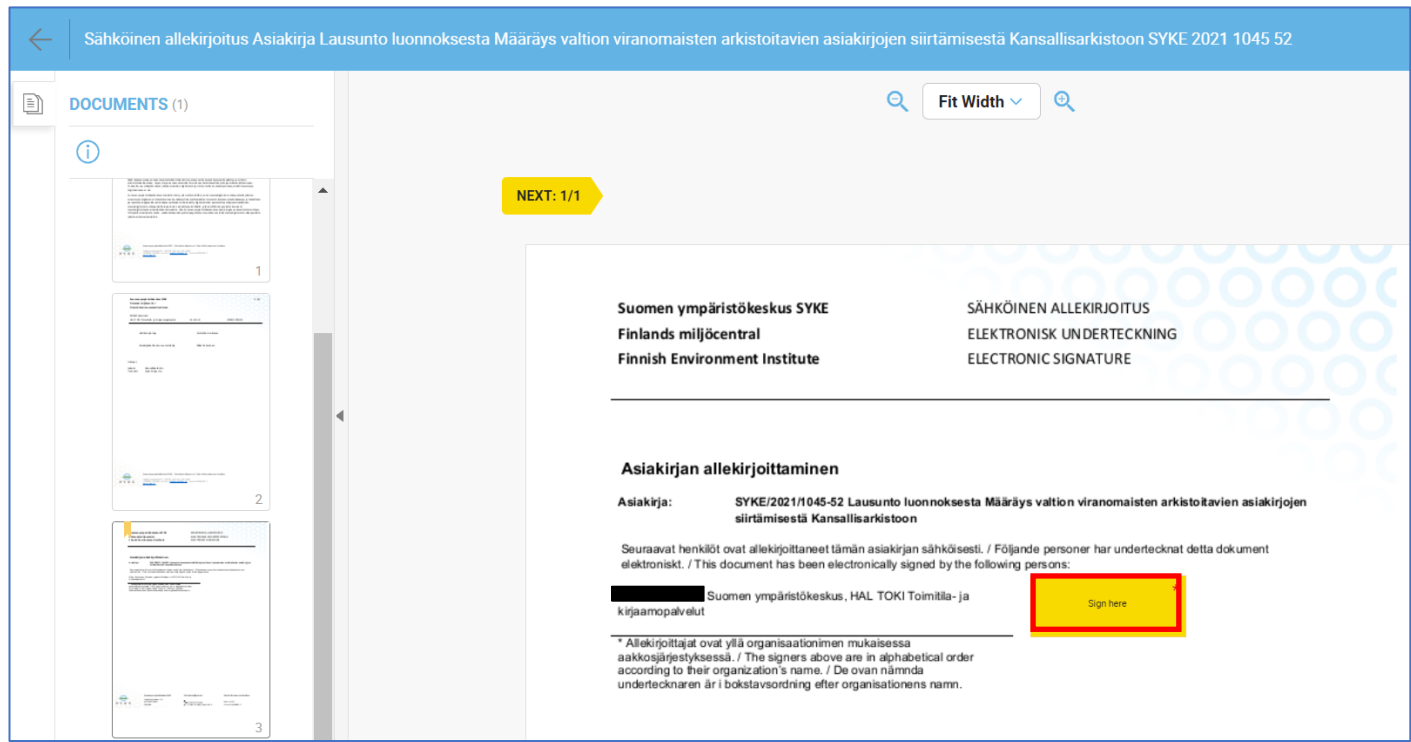

Choose **Text** and then **Sign now**:

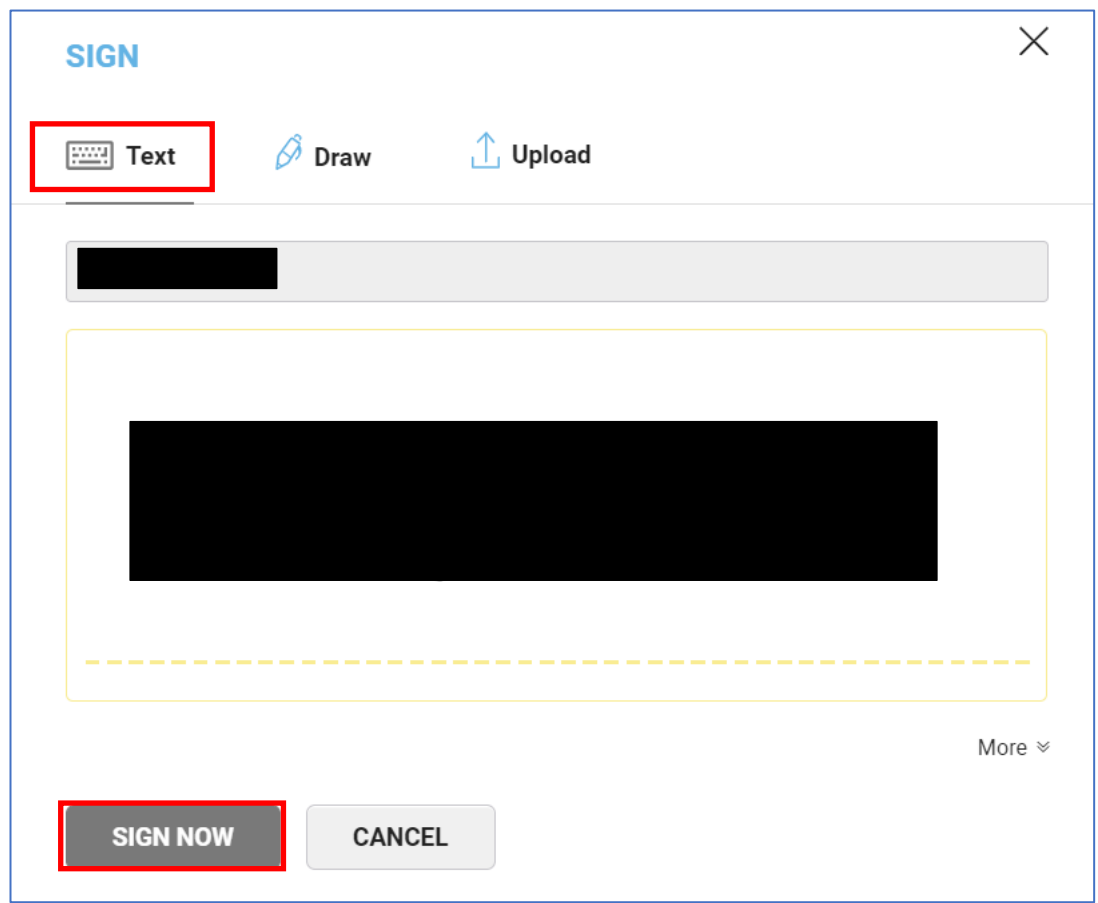

Fill in one-time password which is sent to your mobile phone as SMS and click **OK** to verify signing:

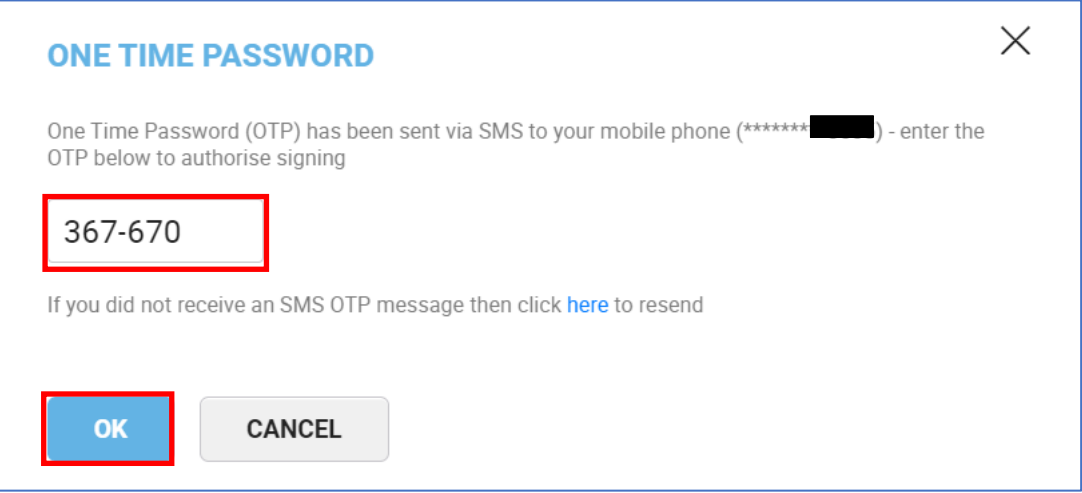

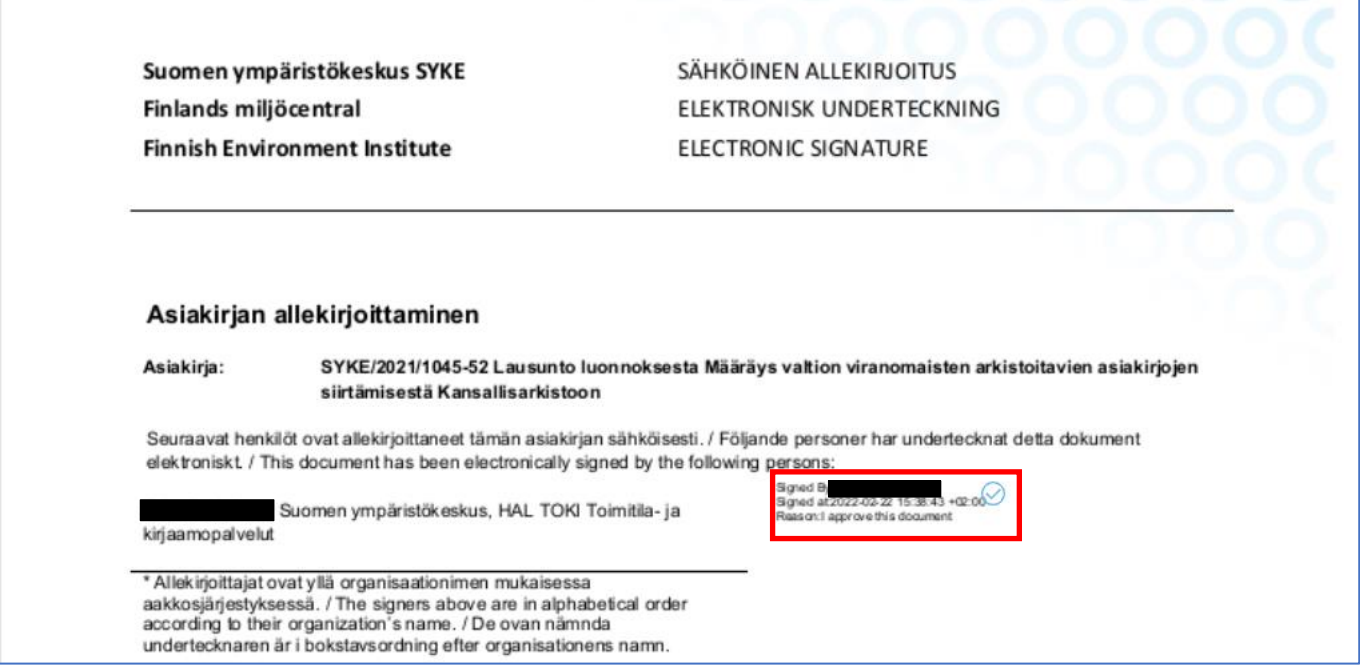

## Tieto Sign sends you e-mail notification when you have signed the document:

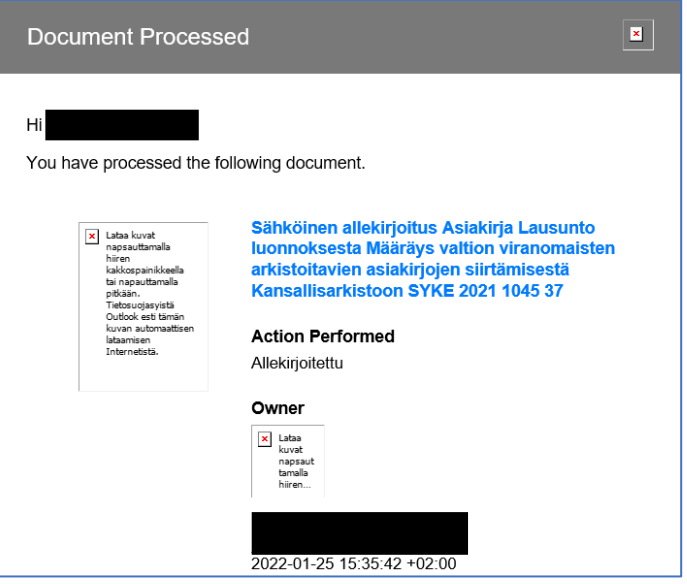

## **Tieto Sign Dashboard**

There are two pages on dashboard screen: **Dashboard** and **Documents**. On dashboard signing requests are arranged by their status, from documents you can watch all documents which have been sent to you for signing:

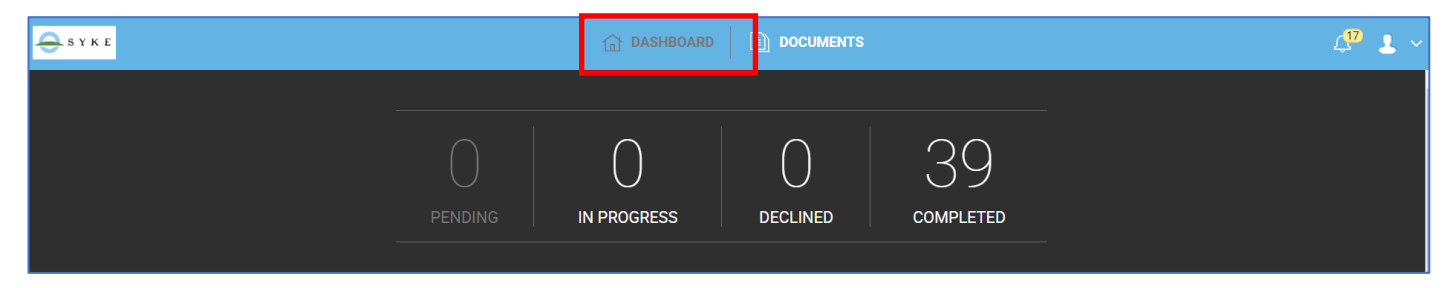

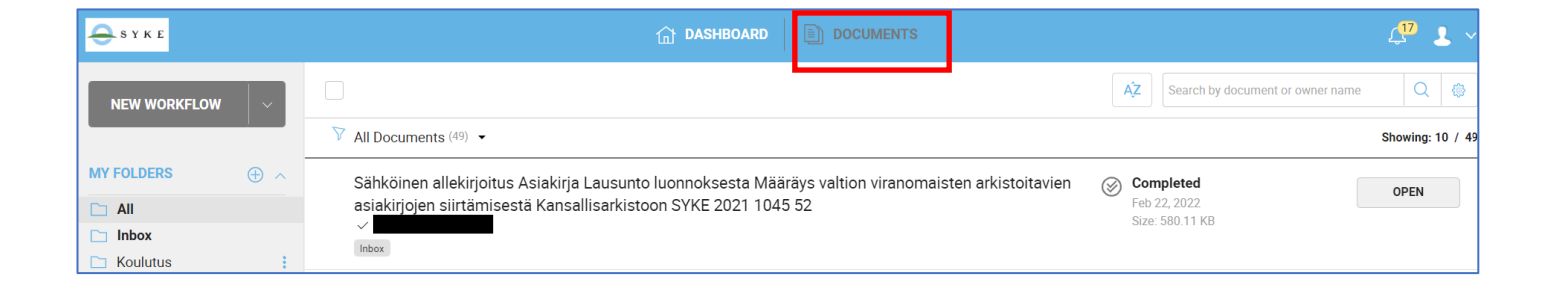

Signed documents can be downloaded from Tieto Sign for 90 days.